## User Guide

Use the Message Inbox

# Contents

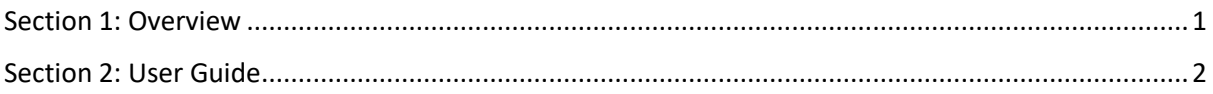

#### <span id="page-1-0"></span>Section 1: Overview

The screen below shows the "Messages" page. This is where you view your all messages.

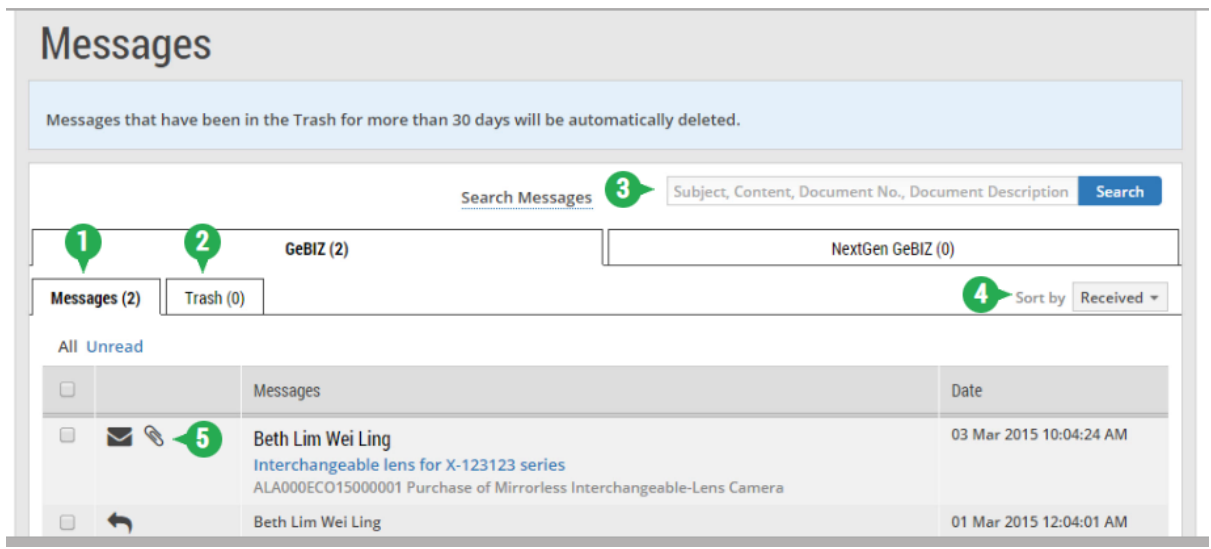

1 - The "Messages" tab functions as the Inbox. It displays the list of messages that you have in your Message Inbox currently.

2 - The "Trash" tab displays the list of messages that you have trashed, but are not permanently deleted yet. Refer to the "More Information" tab on how to delete messages.

Note: Messages that have been in the "Trash" tab for more than 30 days will be automatically deleted.

3 - This search bar allows you to search for specific messages by:

- Message subject
- Message content
- Document number of the contracting instrument Document description of the contracting instrument

Note: The search results will be displayed either in the "GeBIZ" tab or the "NextGen GeBIZ" tab.

4 - This drop-down list allows you to sort your emails by the date received and message subject.

#### 5 - The main icons are:

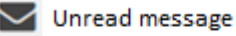

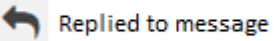

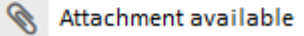

1

### <span id="page-2-0"></span>Section 2: User Guide

The following steps illustrate how to view notifications on the Dashboard.

1. To access the Message Inbox from "My Dashboard", click "View all Messages" in the New Messages panel or click on the "Messages" link at the top menu.

Note: The number within brackets, e.g. (1) in this example, indicates that you have one unread new message in your inbox.

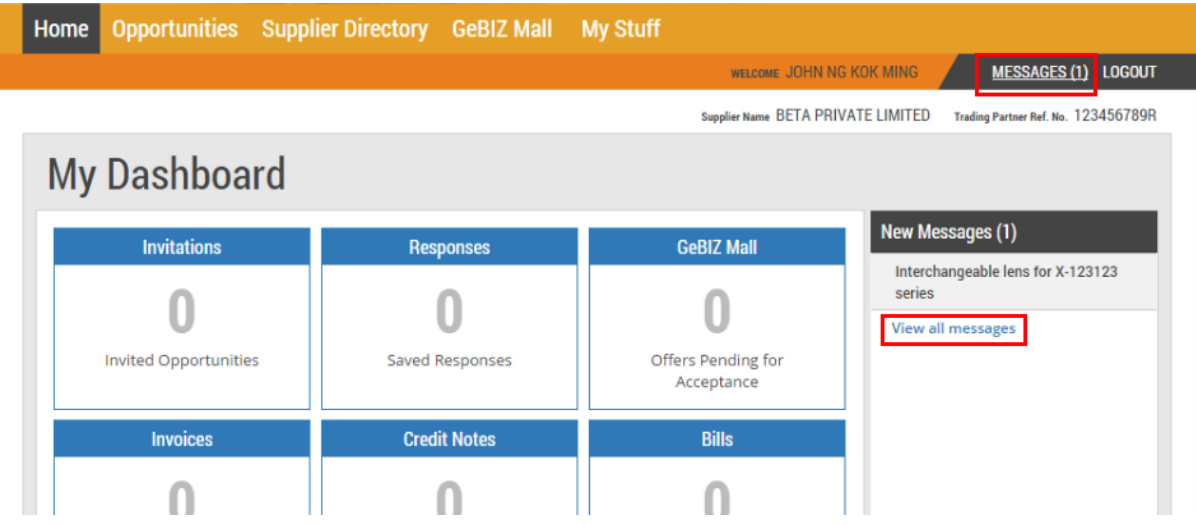

2. A list of messages is displayed. To view the details of a particular message, click on the message subject.

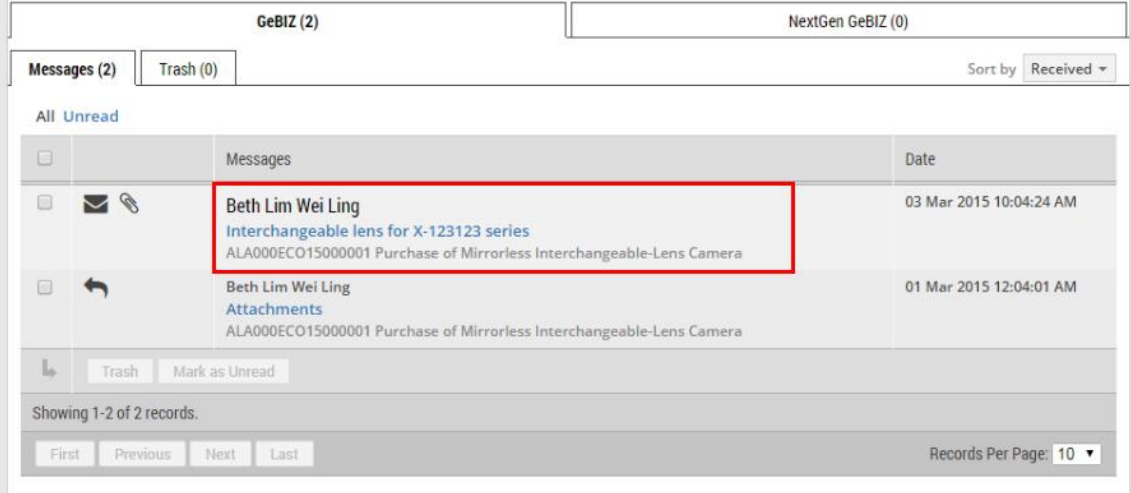

3. The entire message thread for this message subject is displayed, as shown.

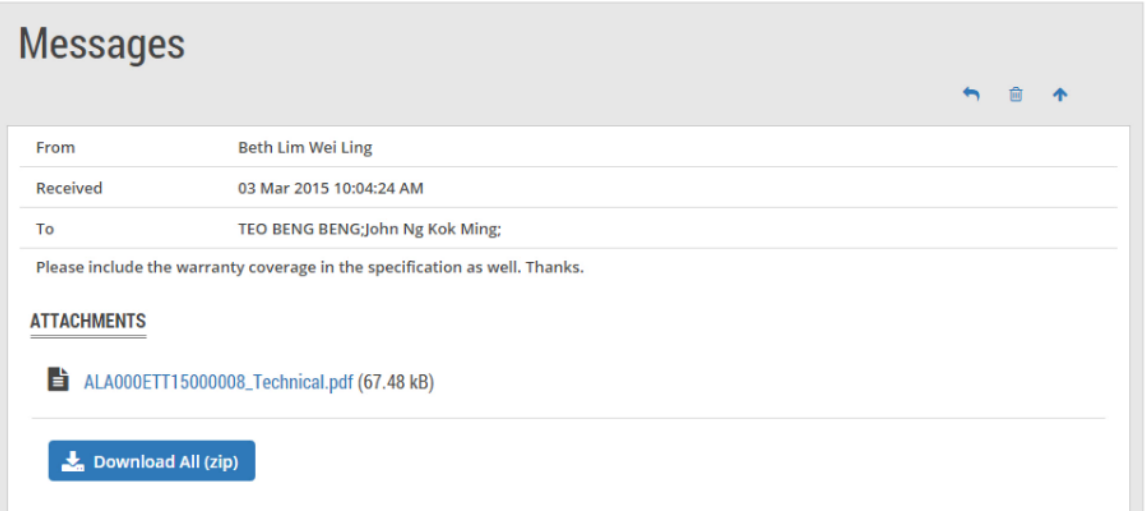

4. For a message with attachments, click on each of the attachment link or the "Download All" button if you wish to download the attachments.

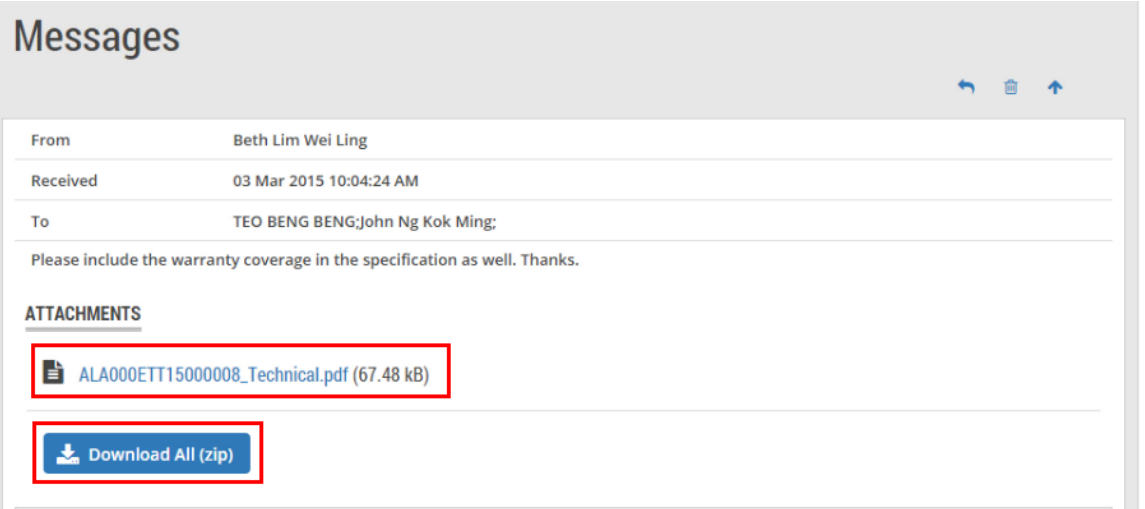

5. To reply to the message, click the "reply" button as shown.

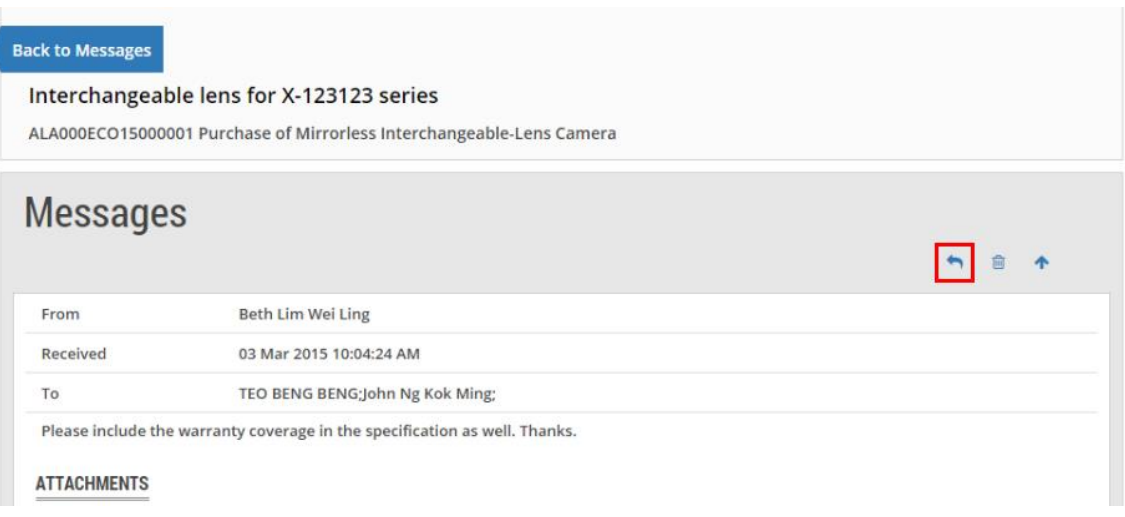

6. The "Reply Message" page is displayed.

ł

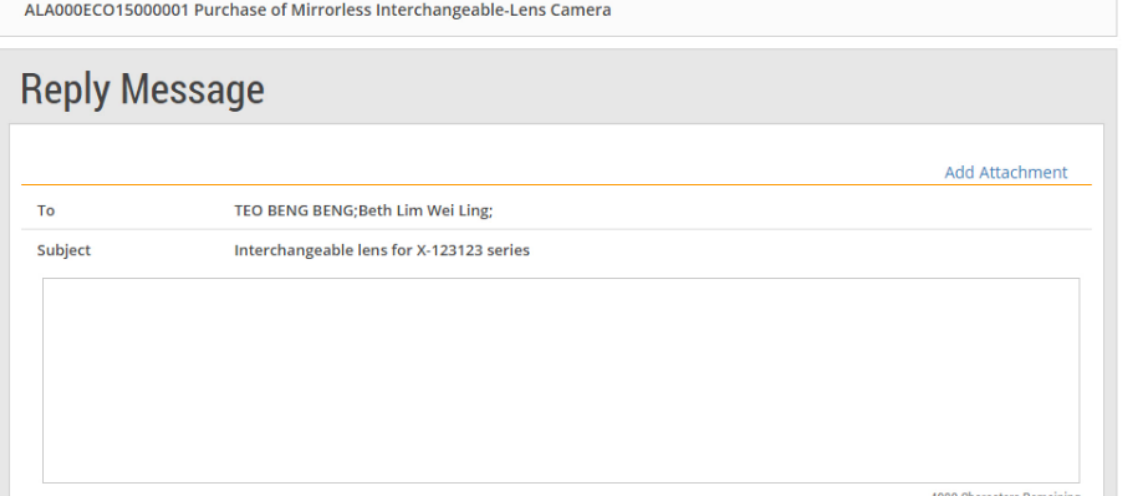

7. Type your message in the textbox provided.

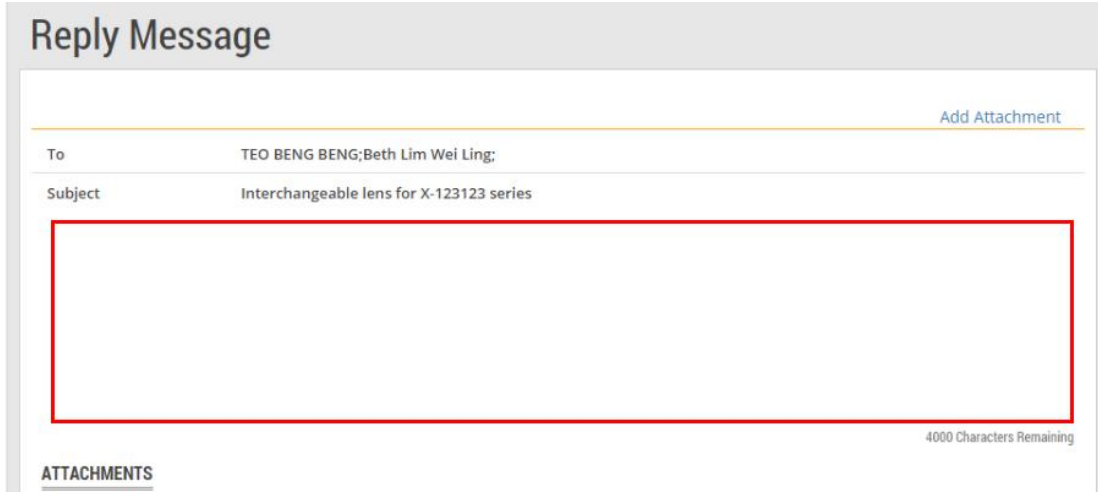

8. If you wish to include attachments, click "Add Attachment".

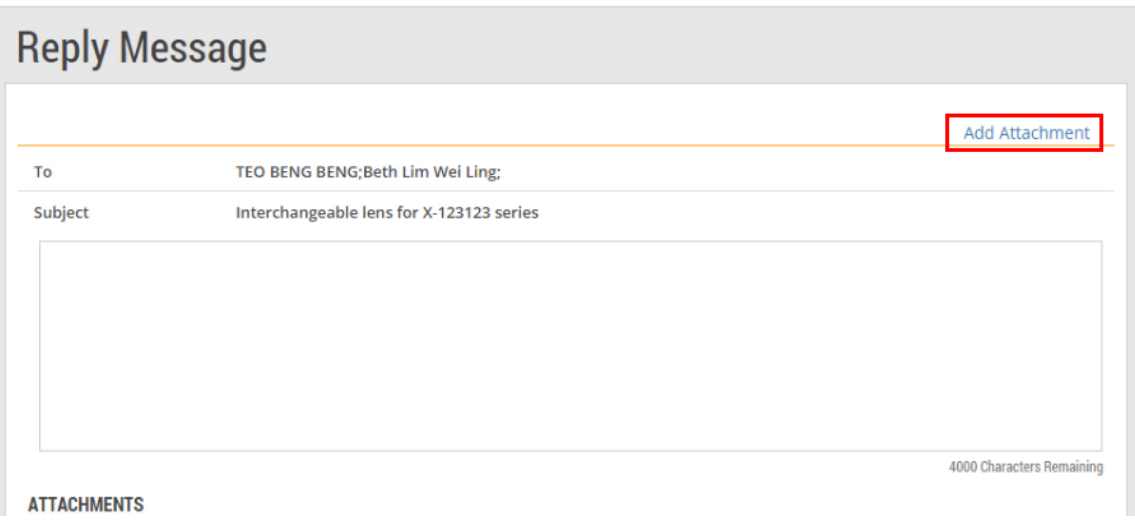

9. When you are done, click "Send".

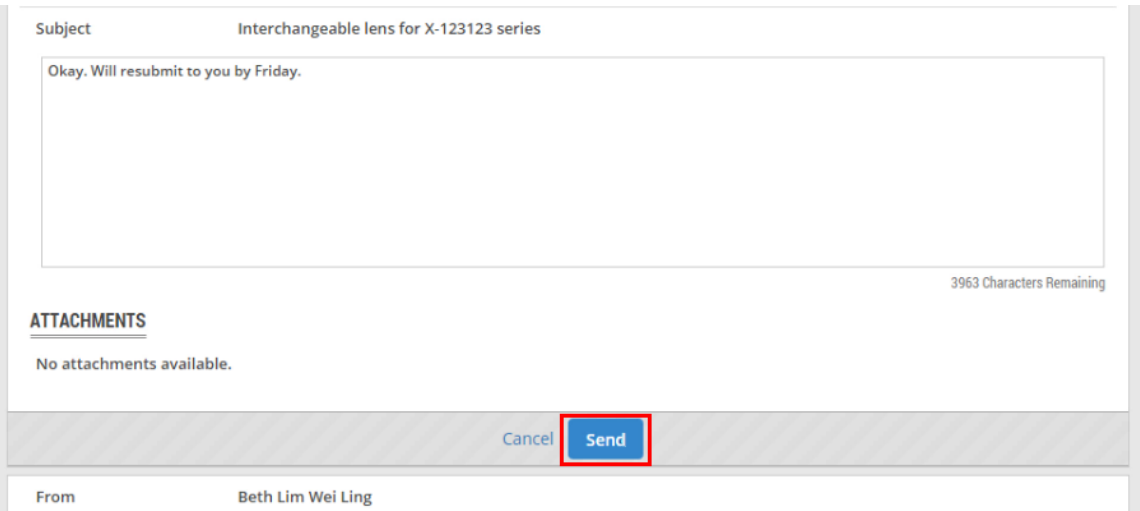

10. If your message has been sent successfully, you will see this dialogue box. Click "Close".

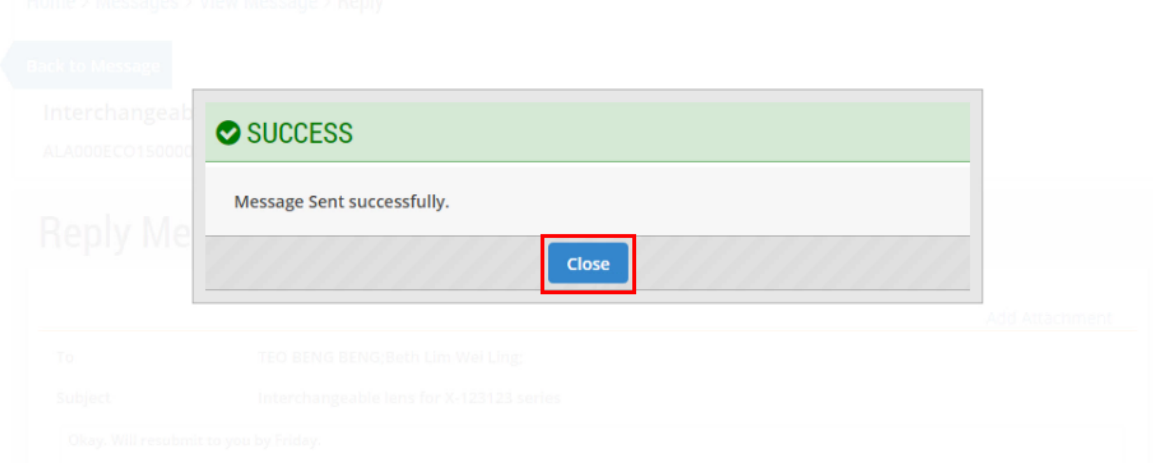

11. Back on the "Messages" page, you can see your reply being displayed.

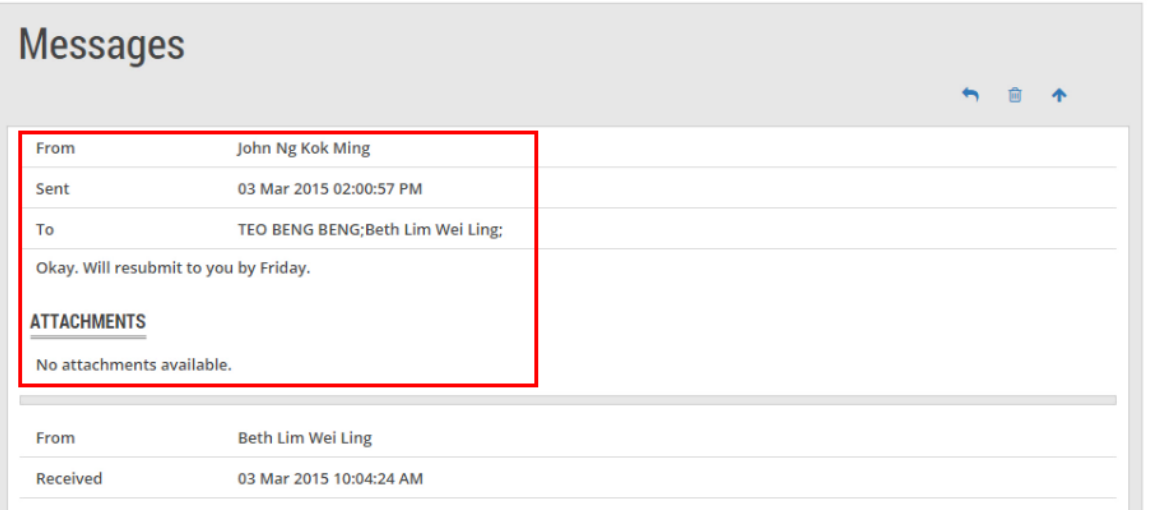